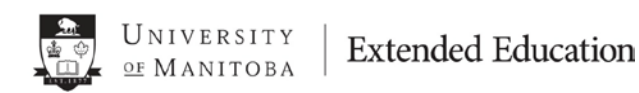

# **PLACEMENT TEST INSTRUCTIONS**

Intensive English Program

English Language Studies and International Programs

Prior to starting the Intensive English Program (IEP) a placement test determines the English proficiency level of students. Upon completing the placement test, students are placed in the level best suited to their English ability. This test is available 24 hours after activating your UMnetID.

## **The test is entirely internet-based. Please complete it before arrival at the University of Manitoba**.

The total time required to take the test is approximately two hours. The test has three parts:

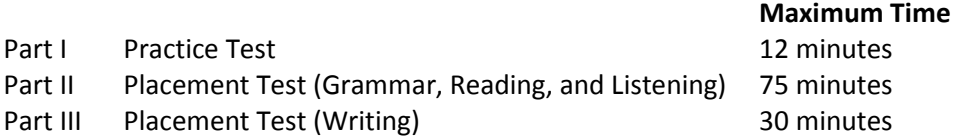

You must complete all three parts in **one sitting**. The time clock will continue to run if you exit the test at any time.

**This test will not count towards your grade. Each student must take the test on his/her own. The use of dictionaries, seeking help from another person, or any other form of assistance is not permitted.**

### **Before you take the test:**

You must create your UMnetID, and then **wait 24 hours** to take the placement test. If you do not have your UMnetID, go t[o http://umanitoba.ca/computing/ist/accounts/claimid.html.](http://umanitoba.ca/computing/ist/accounts/claimid.html)

### **Instructions to take the test:**

- 1. Be sure that your device supports Adobe Flash Player. To install or update, please visit [get.adobe.com/flashplayer.](http://get.adobe.com/flashplayer/) **To take the test, it is recommended that you use [Internet Explorer.](http://windows.microsoft.com/en-ca/internet-explorer/download-ie)**
- 2. In your internet browser, go to [umanitoba.desire2learn.com.](https://universityofmanitoba.desire2learn.com/) The following page should open.

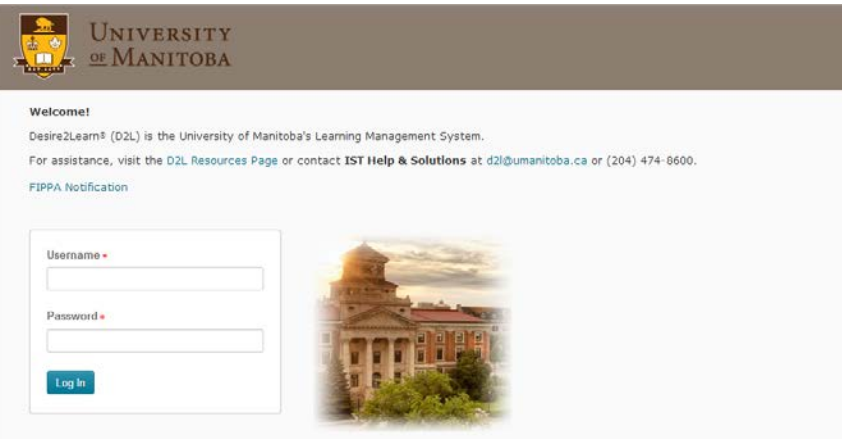

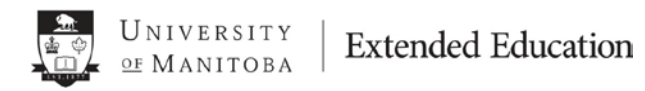

3. Before you login[, click here for a System Check.](https://umanitoba.desire2learn.com/d2l/systemCheck) The following page should open in a new tab.

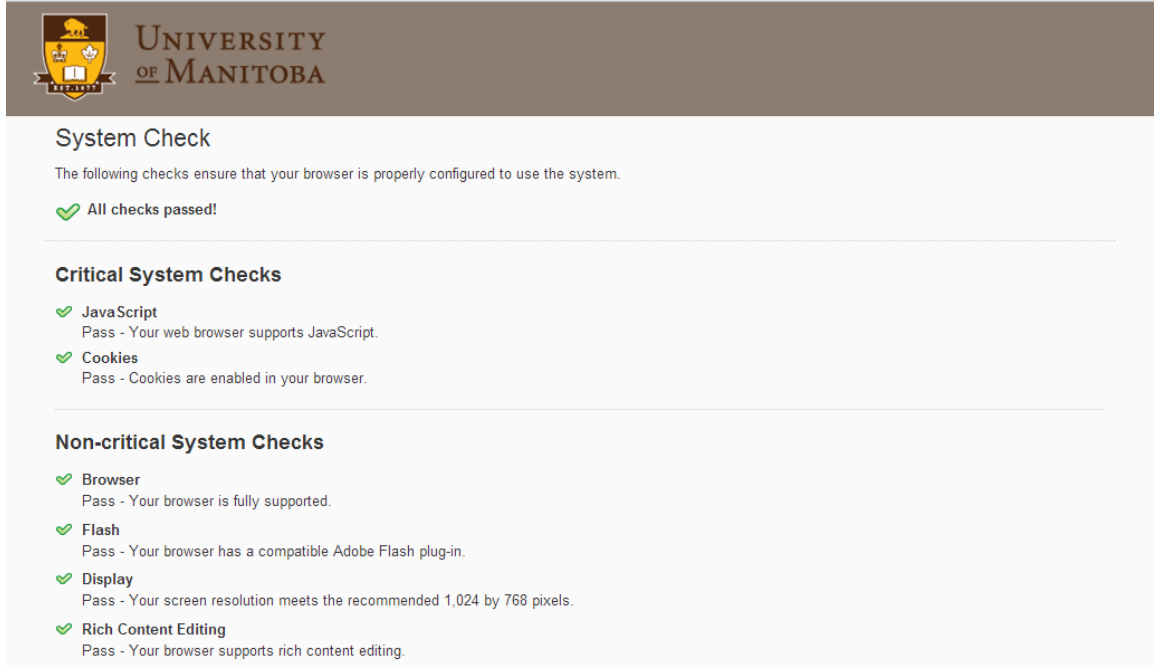

If your browser passes the required System Checks, close the tab and continue to #4. If it does not, you may need to adjust your browser settings.

4. Back at the login page, type in your username and password. Click "Log In."

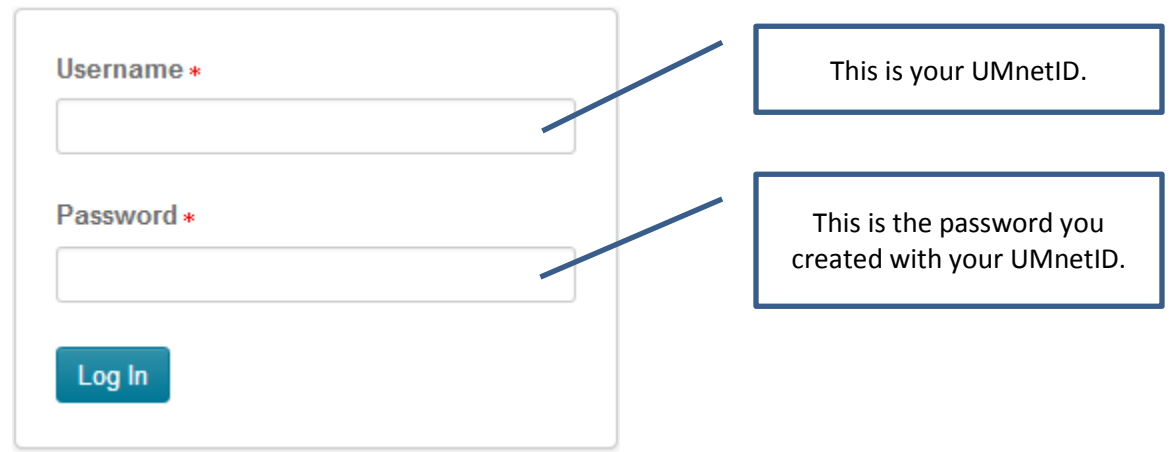

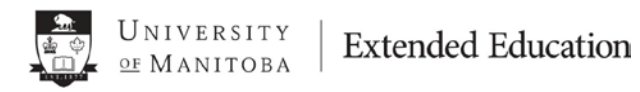

5. Once you have logged in, you will arrive at your Desire2Learn (D2L) home screen.

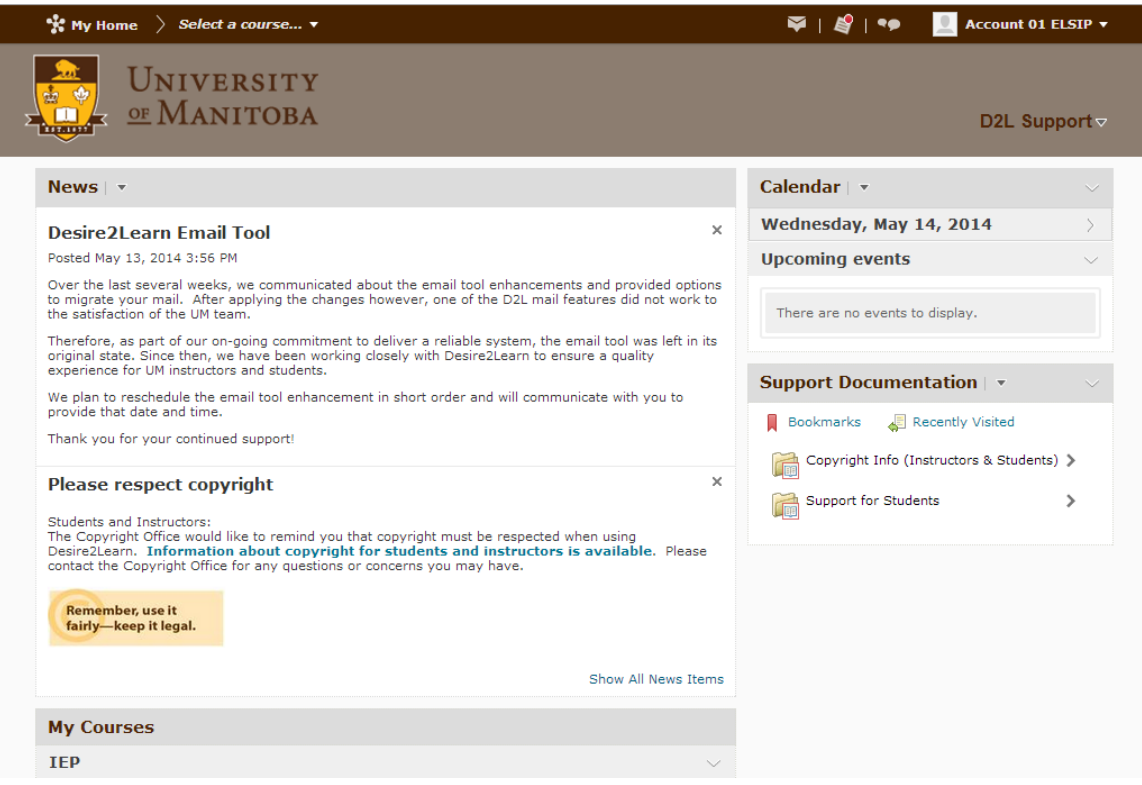

From the home screen you can access your courses, update your profile, change your preferences, etc.

6. On the home screen, you will find the box "My Courses." Click on the course link that says "IEP-02##-E## - Placement Test."

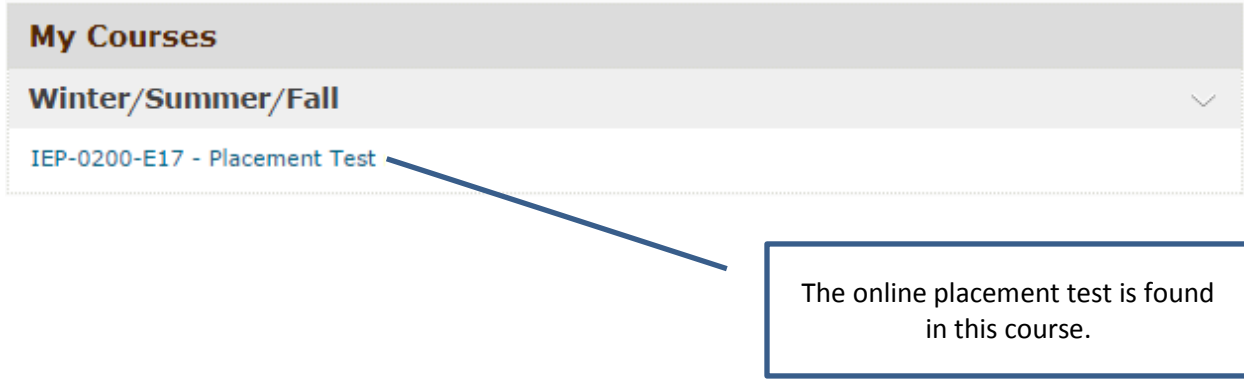

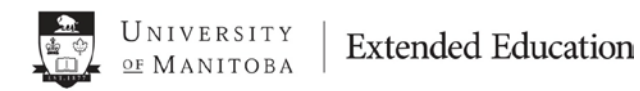

7. You will arrive at the IEP Placement Test home page. In the navigation bar, click "Assessments."

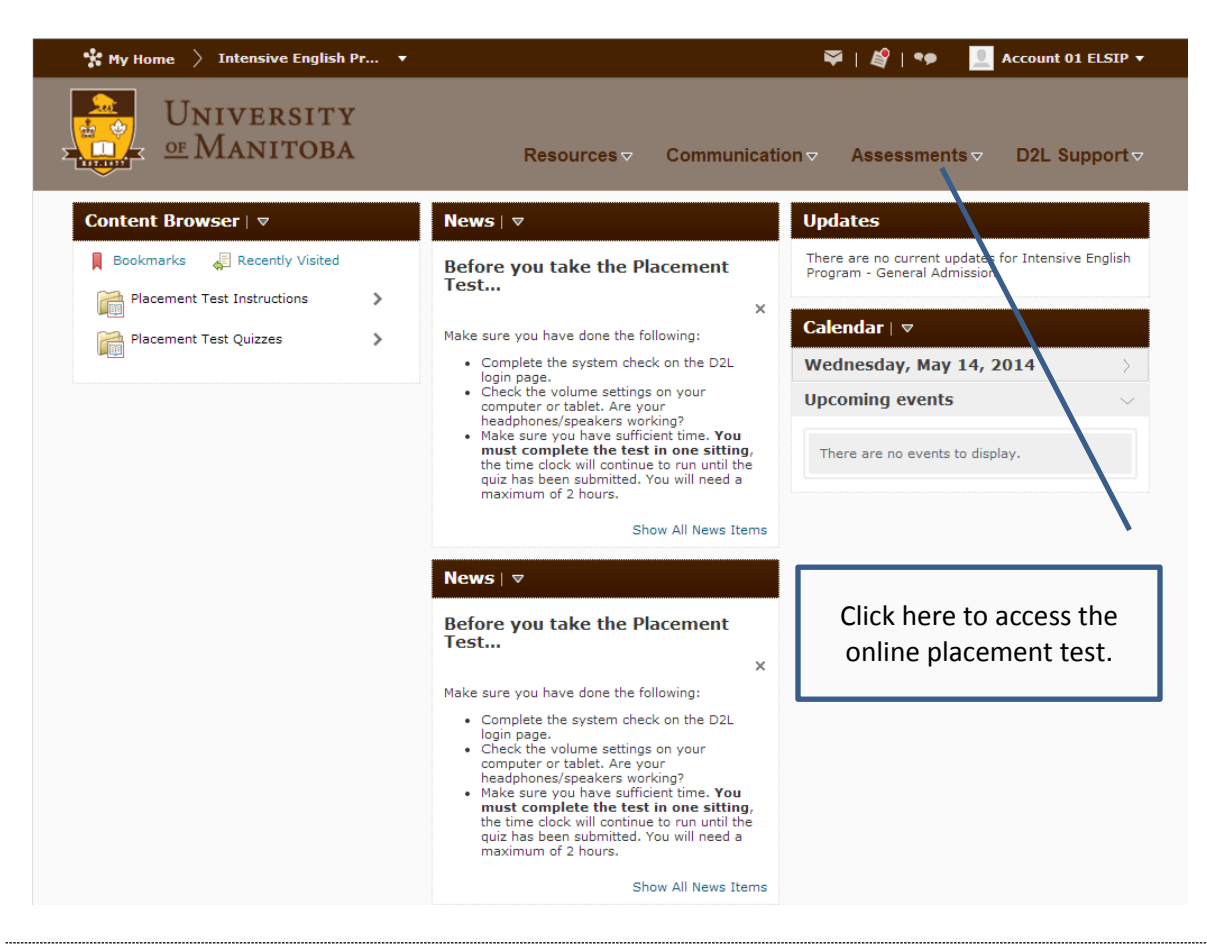

8. A dropdown will appear. Select "Quizzes."

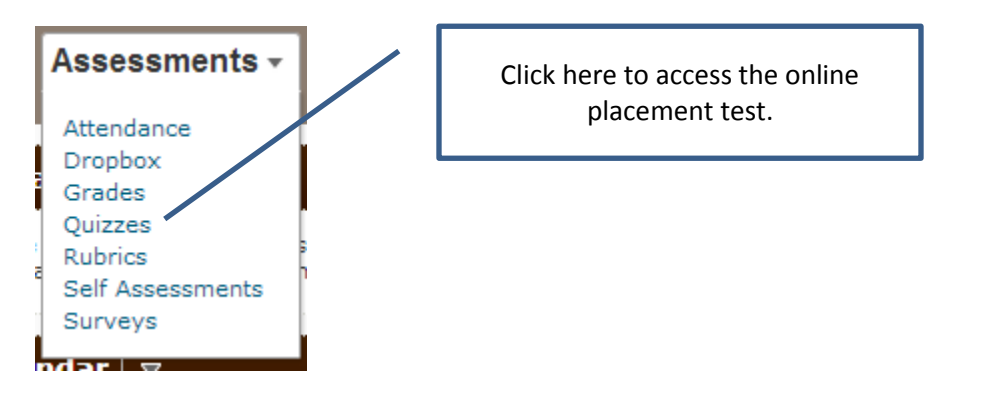

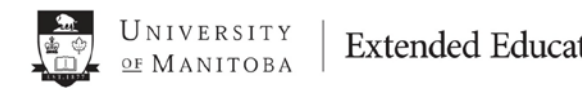

9. On this page you will find the quiz list. Click on "Part I - Practice Test."

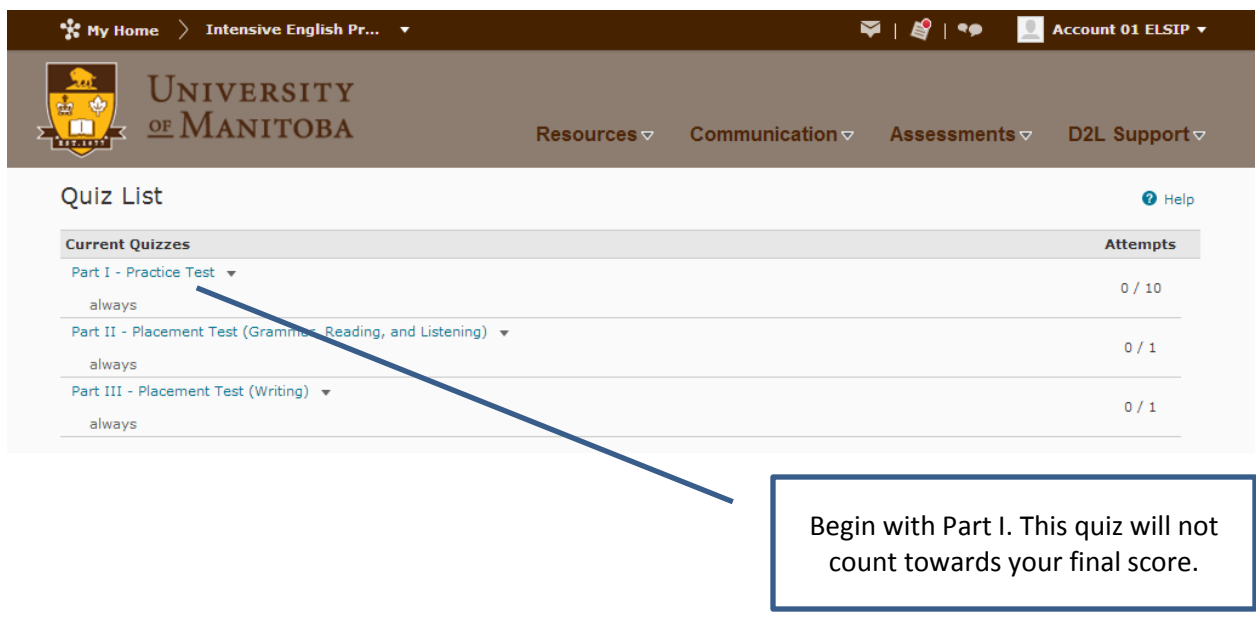

10. Read the quiz details and instructions. Click on "Start Quiz!"

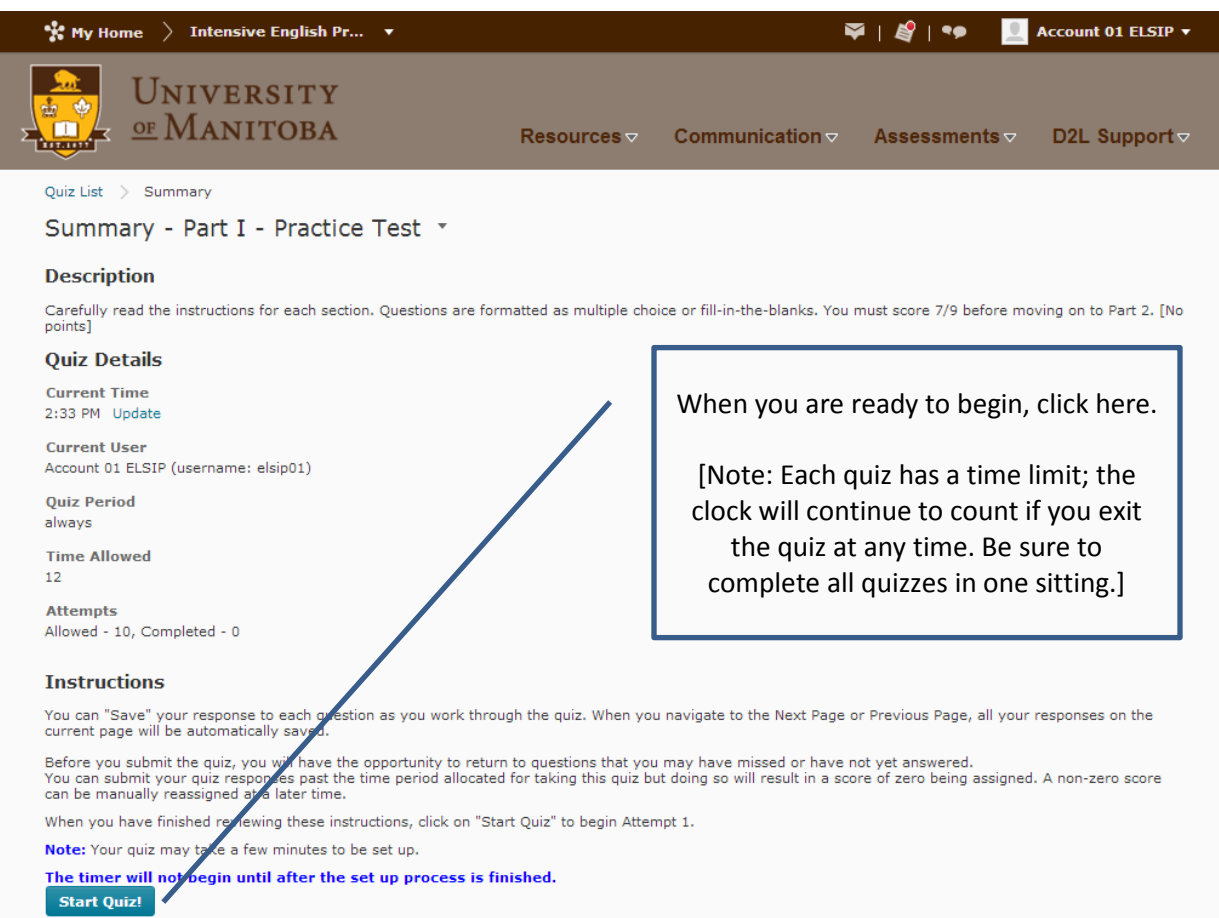

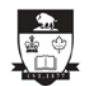

11. Complete all answers to the quiz. When you have finished, click on "Save All Responses." Then click on "Go To Submit Quiz."

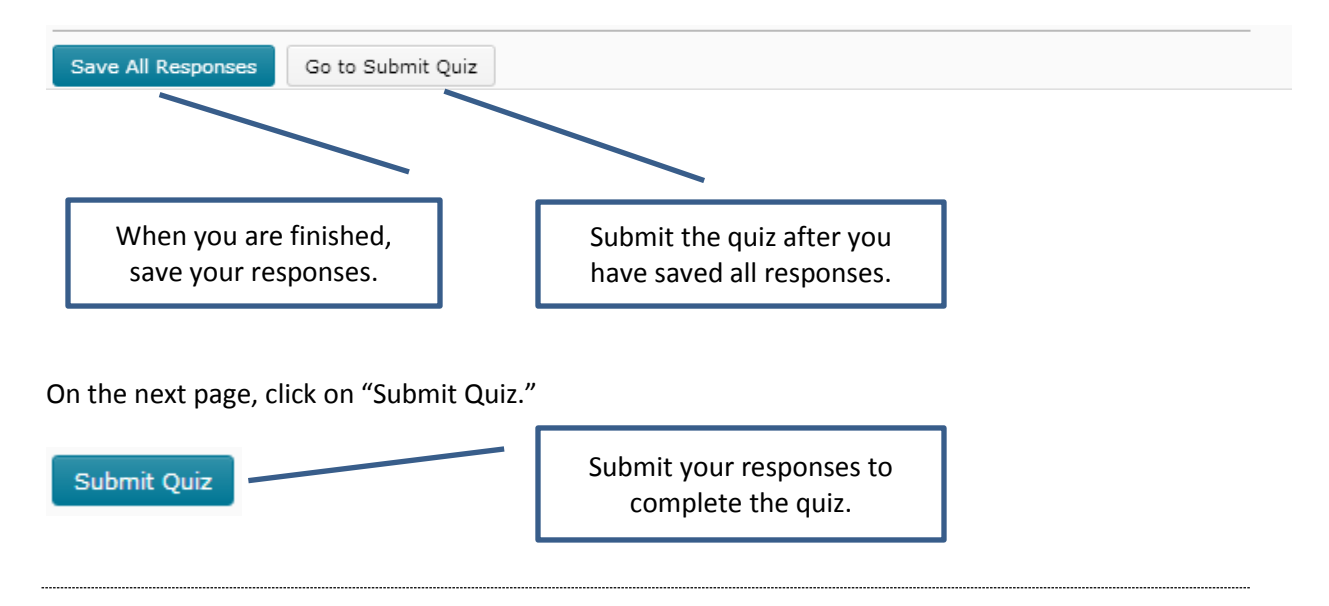

12. If you are satisfied with your Practice Test score, go on to "Part II - Placement Test (Grammar, Reading, and Listening)."

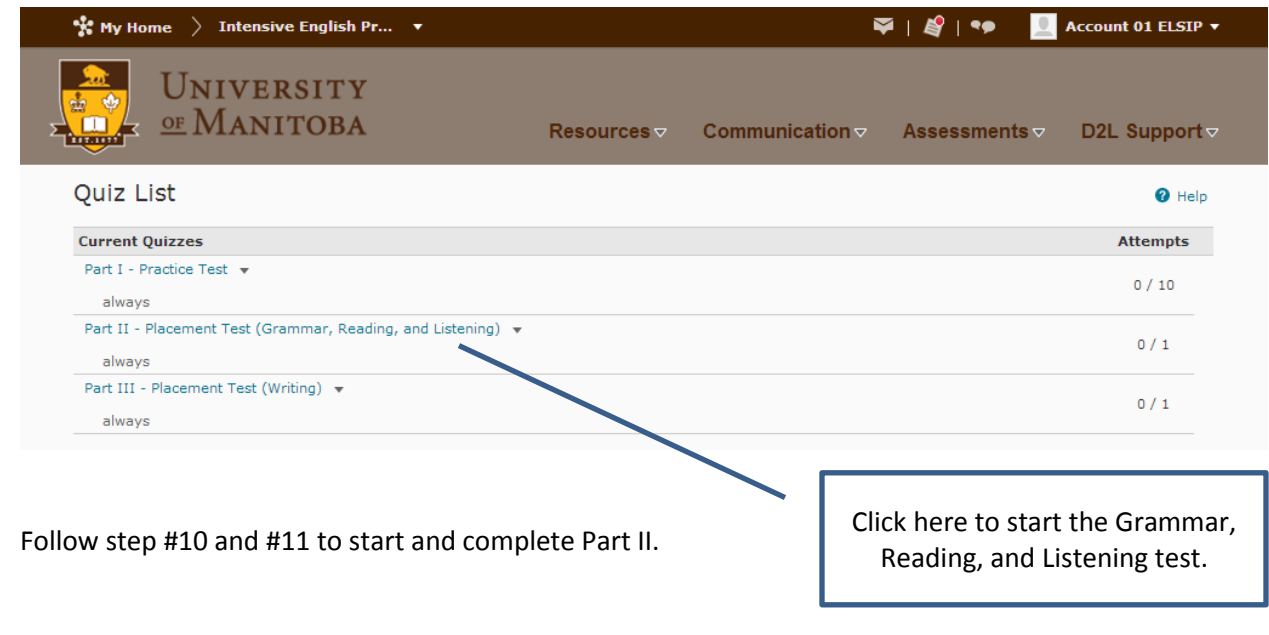

13. When you have finished Part II, return to the Quiz List and Select "Part III – Placement Test (Writing)." Follow step #10 and #11 to complete Part III.

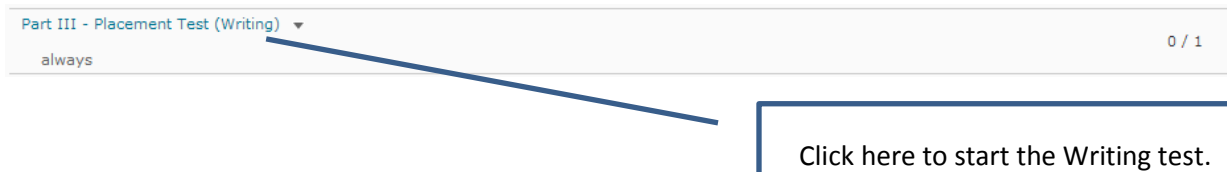

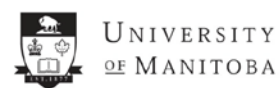

14. If you notice a red star next to any quiz, enter the quiz and click "Go To Submit" and "Submit Quiz." When you have submitted the quiz, our office will be automatically notified by email.

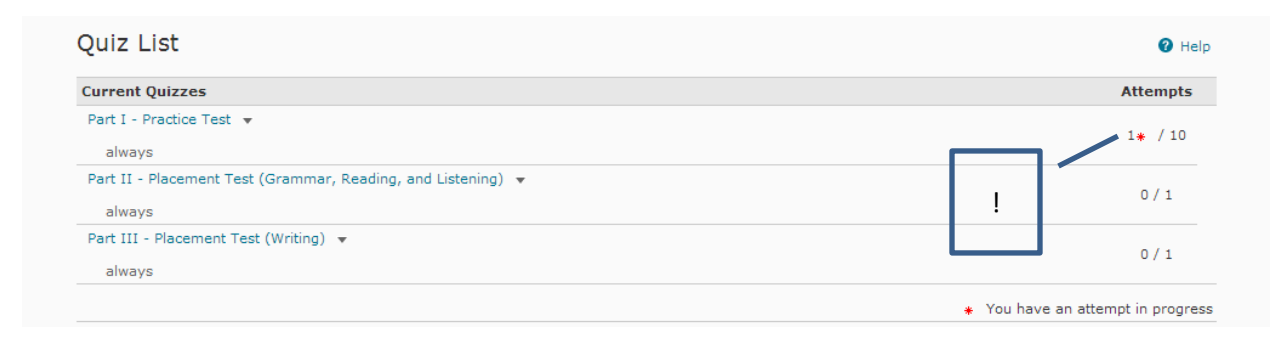

Click on the quiz name to submit your responses.

Results of the online placement test will be provided at the orientation day.

If you have questions or experience difficulties during the placement test, please contact:

### **Ms. Janine Guinn**

```
Assistant Student Advisor | English Language Studies and International Programs
185 Extended Education | University of Manitoba
 janine.guinn@umanitoba.ca
```
Best of luck!